**03**

**01**

Entrar na página <https://www.cascais.pt/> e clicar em "Loja Cascais"

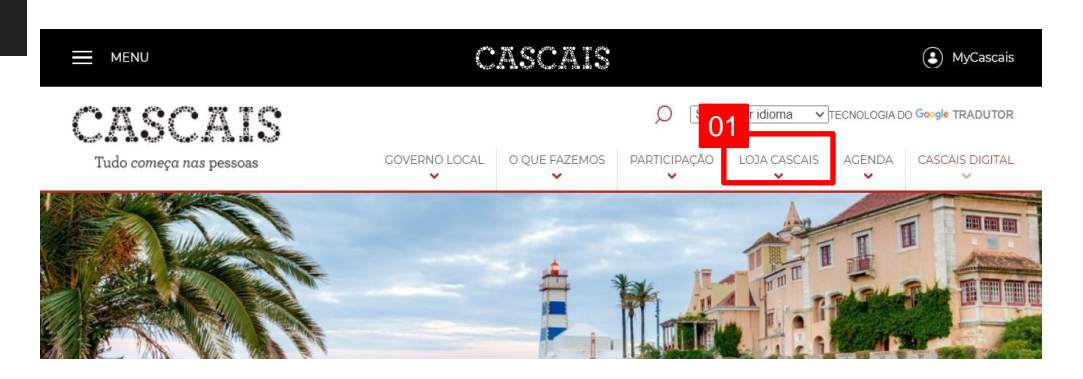

Selecionar "Emissão de certidão" no separador "Serviços Online" **02**

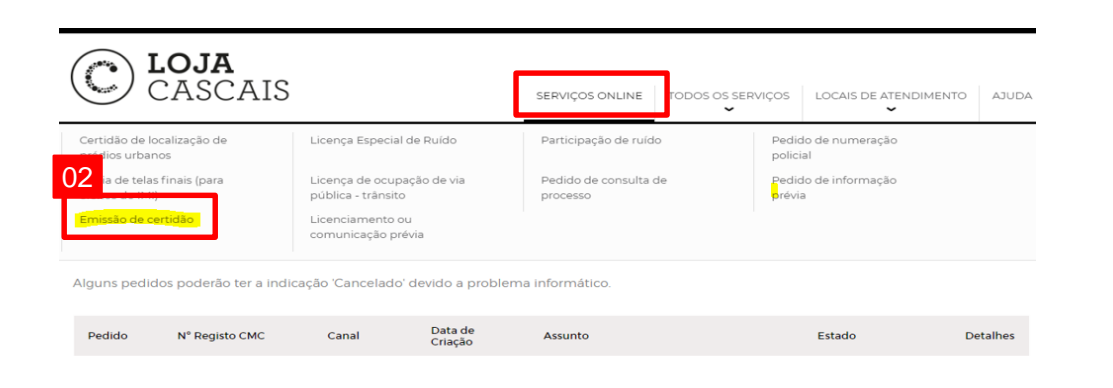

#### Passo 1 – Requerente

Surge um quadro com os dados do requerente automaticamente preenchidos (antes de iniciar o licenciamento complete os dados na área "Os meus dados", pois dentro do pedido de licenciamento não permite editar e acrescentar dados)

**Nota:** Ao criar relações entre entidades no MyCascais, estas não são replicadas automaticamente para os processos de urbanismo, sendo necessário associar as mesmas em cada pedido, no passo1., conforme exemplificado nos separadores de submissão de licenciamento / informação prévia / certidões urbanísticas.

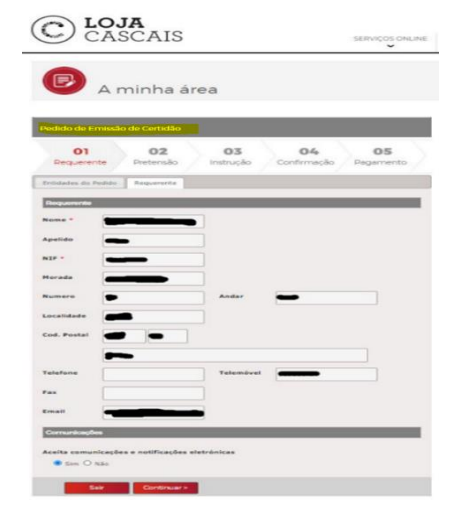

## **04**

Clicar no separador "Entidades do Pedido" e adicionar as entidades do processo em "Pesquisa por NIF", ou seja, o requerente, proprietários e caso se aplique, o Autor do projeto

**Nota**: caso seja uma empresa, adicionar também o seu representante

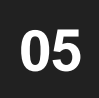

Clicar em "Adicionar"

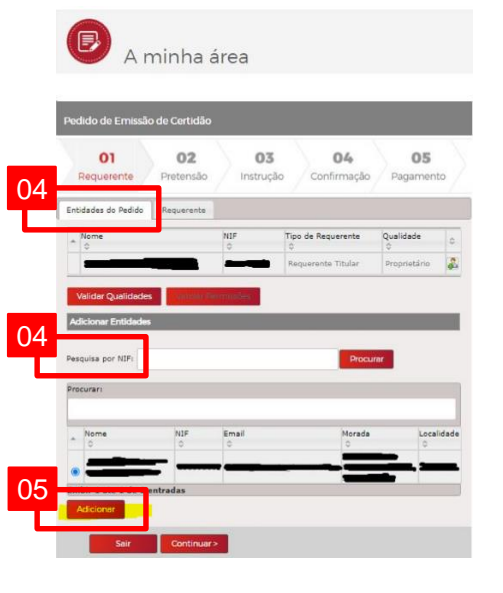

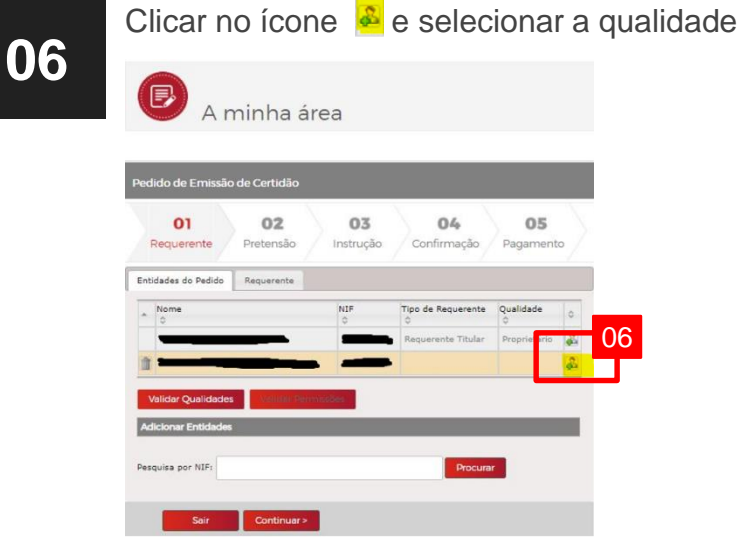

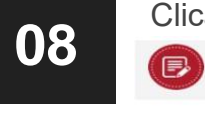

**08** Clicar em "Validar Qualidades"<br> **D** A minha área

lido de Emissão de Certidão  $05$ 01  $02$  $03$  $04$ Confirmação Requerente Pretensão Instrucão intidades do Pedido Requerente Tipo de Requerente Qualidade 08 Procurar Continuar >

**07**

Clicar em "Gravar". O proprietário ou requerente terá sempre de selecionar "Requerente Titular" e "Proprietário". Quando se faz "Gravar" o MyCascais volta automaticamente ao separador "Requerente", pelo que temos sempre de voltar ao separador "Entidades do Pedido", para finalizar o restante procedimento das entidades

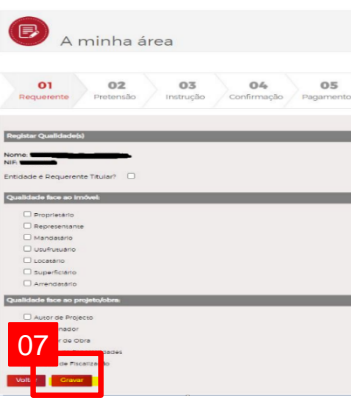

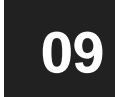

Clicar em "Validar Permissões" **Nota:** Não é necessário selecionar "Continuar" pois volta ao separador "Requerente" automaticamente

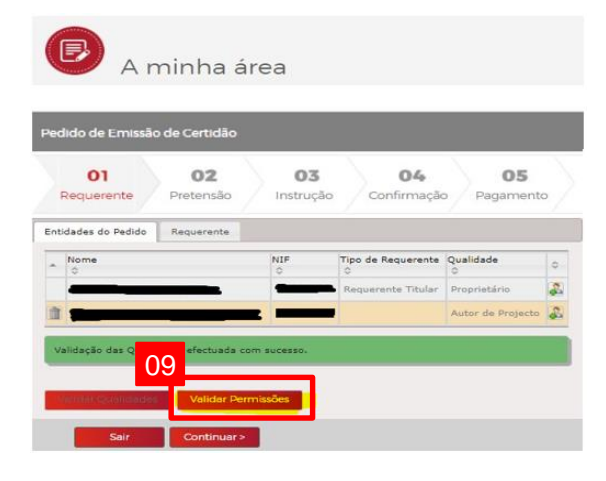

**10** Responder "Sim" ou "Não" à pergunta "Aceita comunicações eletrónicas" e notificações eletrónicas"

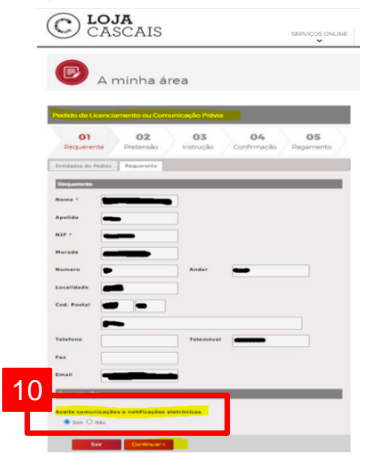

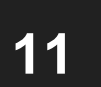

#### Clicar em "Continuar"

C LOJA<br>CASCAIS SERVIÇOS ONLINE

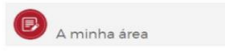

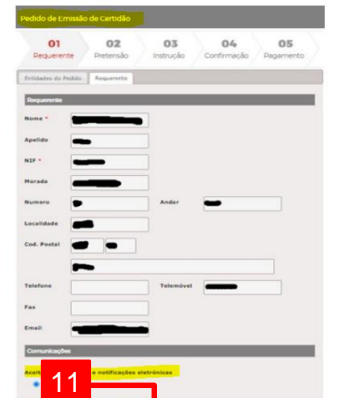

**12**

Passo 2 – Pretensão Selecionar o tipo de Certidão urbanística pretendida

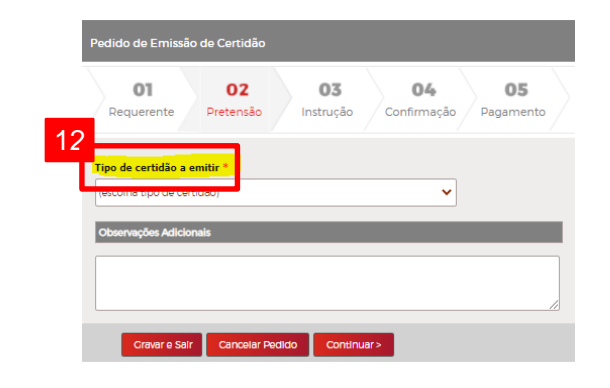

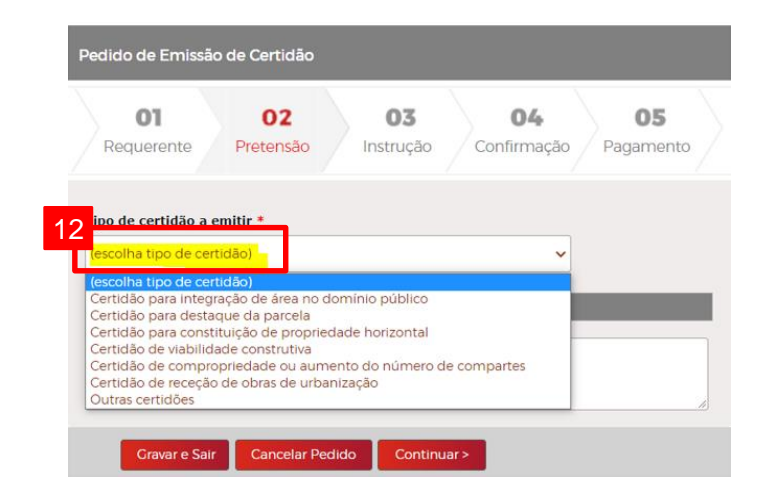

#### **Certidão para integração de área no domínio público**

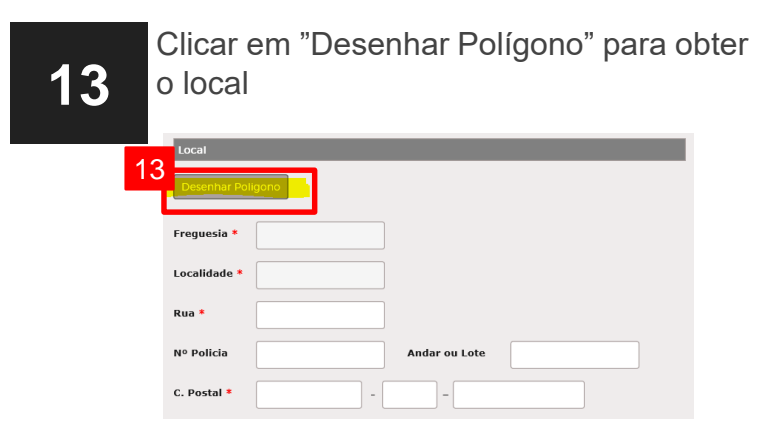

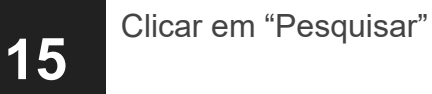

# $05$ 15 GEOCASCAI

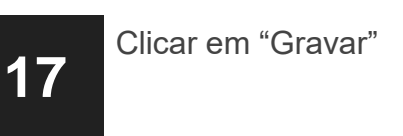

**18**

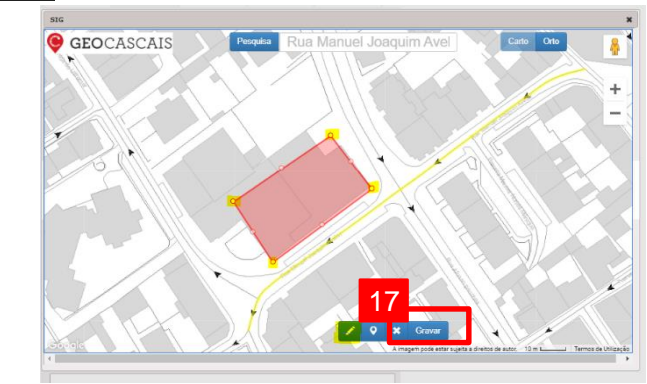

### **14**

Inserir o nome da Rua/Praceta/Travessa/Praça do local

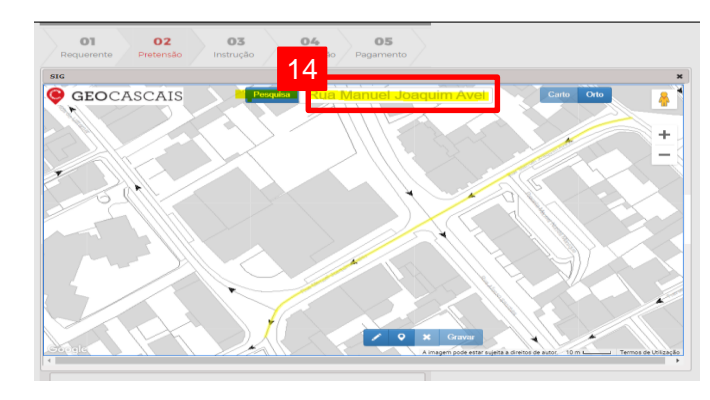

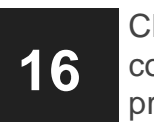

Clicar no ícone  $\triangleright$  para desenhar o polígono e colocar os pontos de maneira a delinear a área pretendida

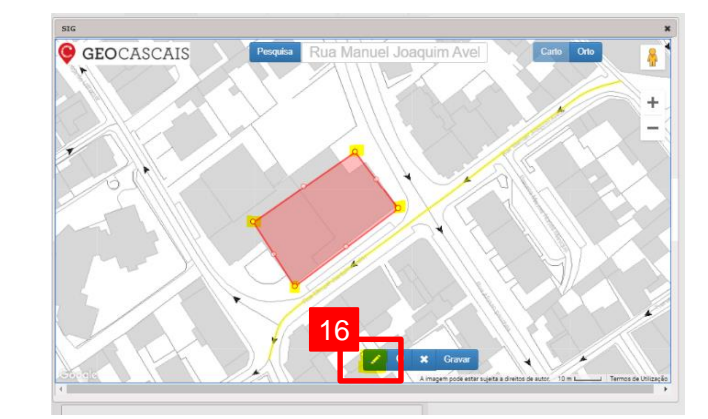

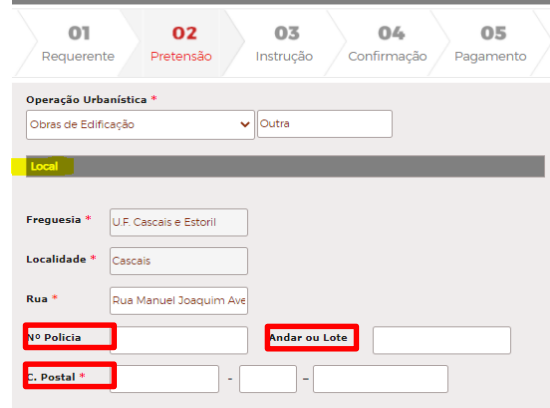

**Certidão para integração de área no domínio público**

**19**

Preencher o código da Certidão Predial Permanente, o nº da Ficha e da Matriz Predial

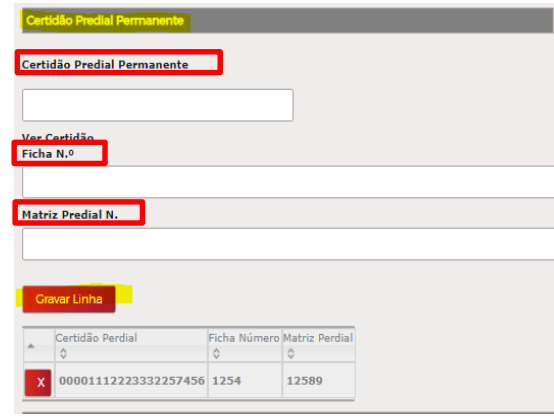

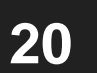

Clicar em "Gravar Linha"

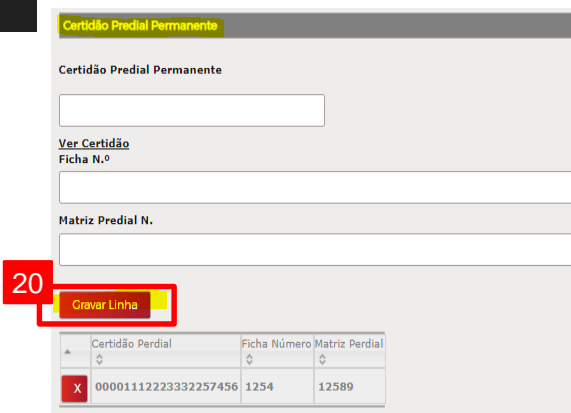

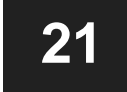

**21** Colocar a "área da parcela a integrar no domínio público"

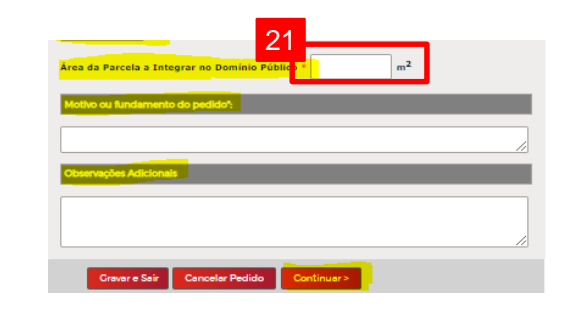

**22** Mencionar o "motivo ou fundamento do pedido"

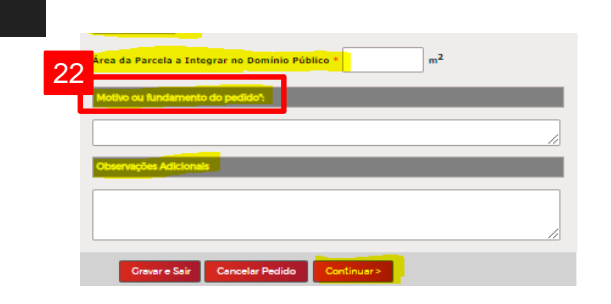

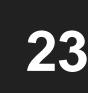

**23** No campo "Observações Adicionais" colocar o que tiverem por conveniente ou deixar em branco e clicar em "Continuar"

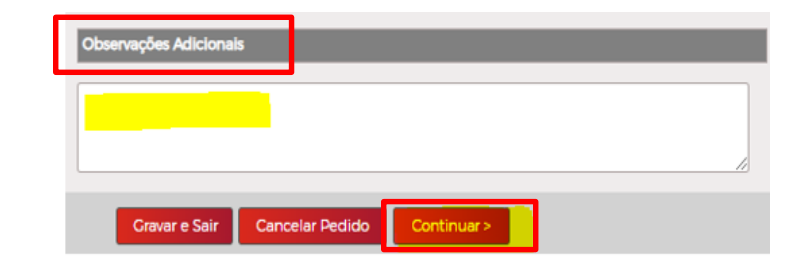

#### **Certidão para destaque da parcela**

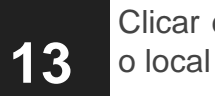

Clicar em "Desenhar Polígono" para obter

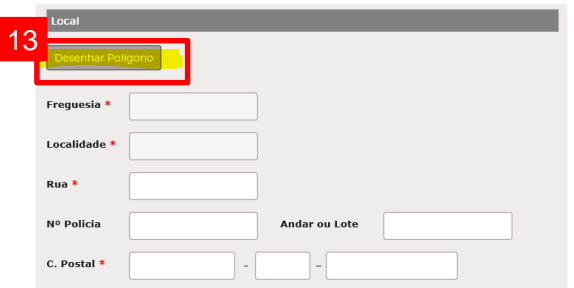

**14**

Inserir o nome da Rua/Praceta/Travessa/Praça do local

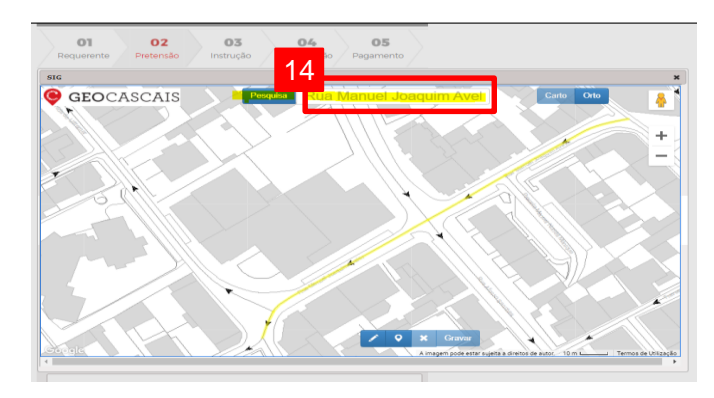

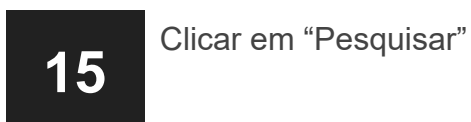

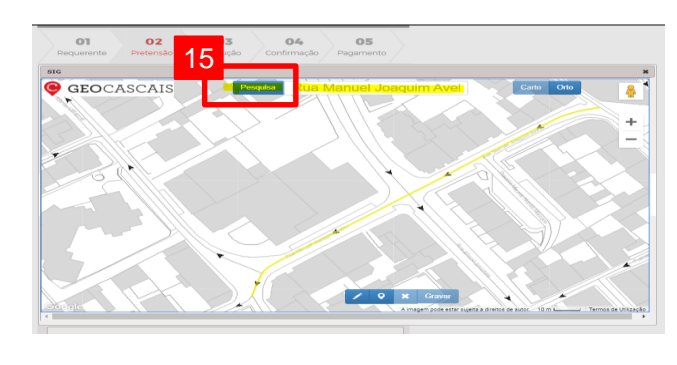

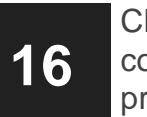

Clicar no ícone  $\triangleright$  para desenhar o polígono e colocar os pontos de maneira a delinear a área pretendida

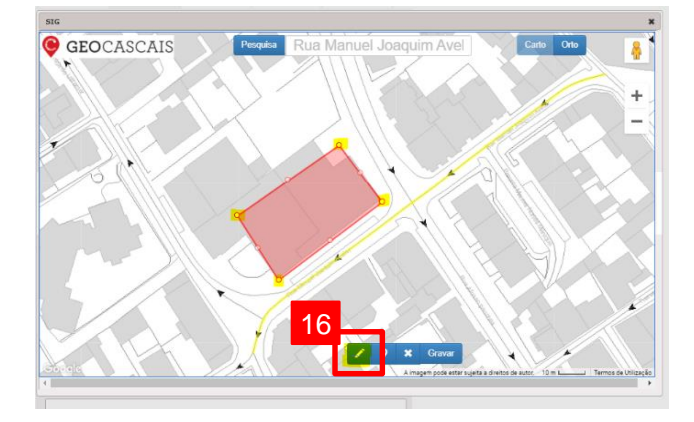

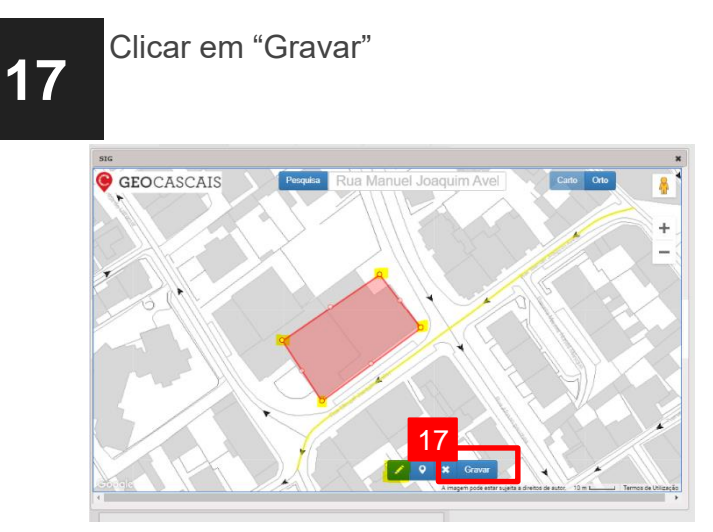

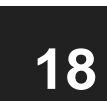

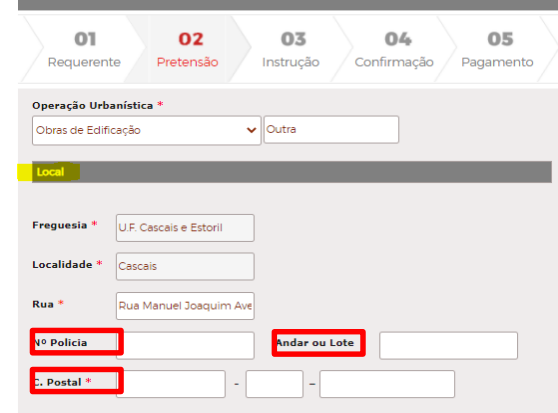

**Certidão para destaque da parcela**

**19**

Preencher o código da Certidão Predial Permanente, o nº da Ficha e da Matriz Predial. Clicar em "Gravar Linha"

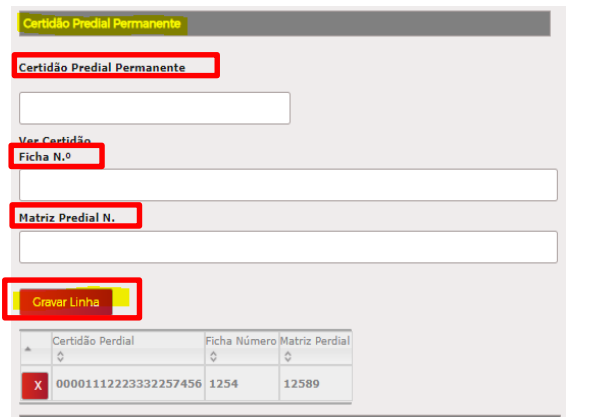

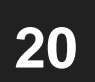

Colocar a "Área total" e selecionar se tem ou não construção

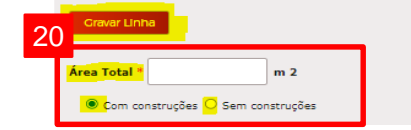

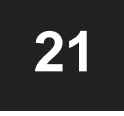

**21** Preencher todos os campos relativos ao "Parcelamento pretendido (limitado a um destaque)"

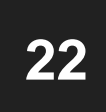

**22** Selecionar no "Fundamento" qual o tipo de Lote

Nota: Caso existam "Pedidos Associados", colocar

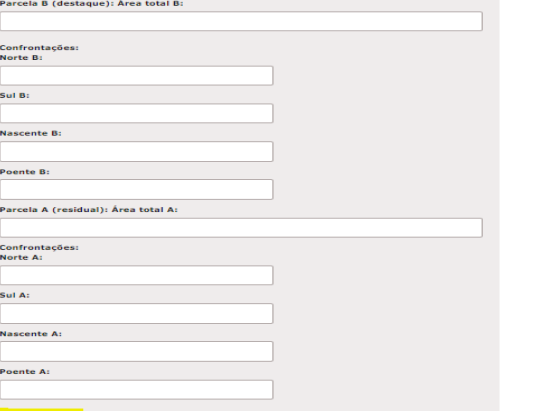

21

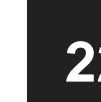

arruamentos núblicos O Lote fora do perimetro urbano estando cumpridos os requisitos da 6º do RJUE

 $\Box$  Definição da viabilidade construtiva das parcelas resultantes do

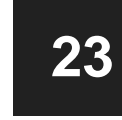

No campo "Observações Adicionais" colocar o que tiverem por conveniente ou deixar e branco e clicar em "Continuar"

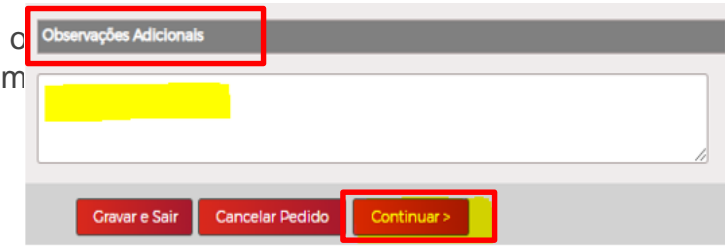

#### **Certidão para constituição de propriedade horizontal**

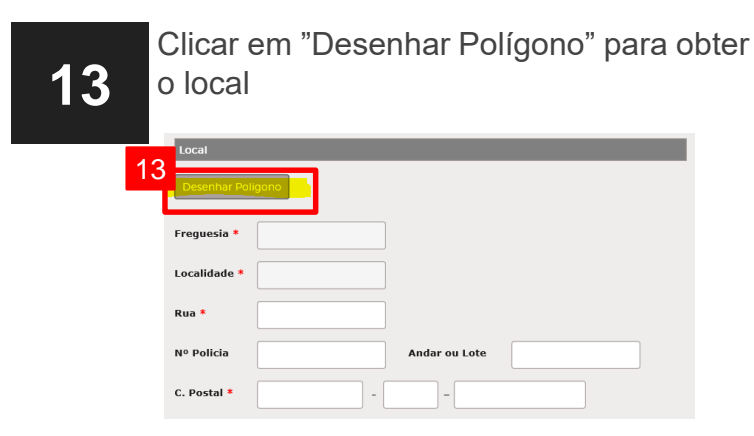

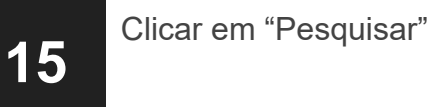

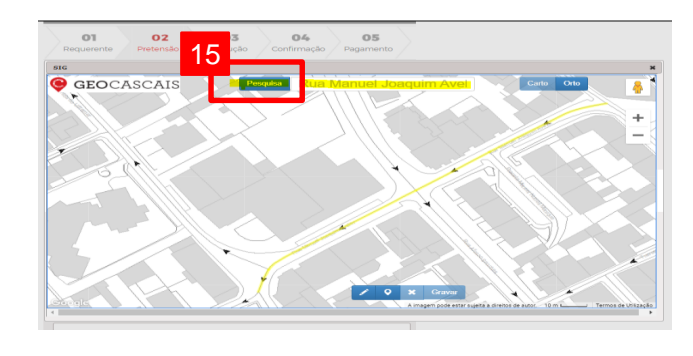

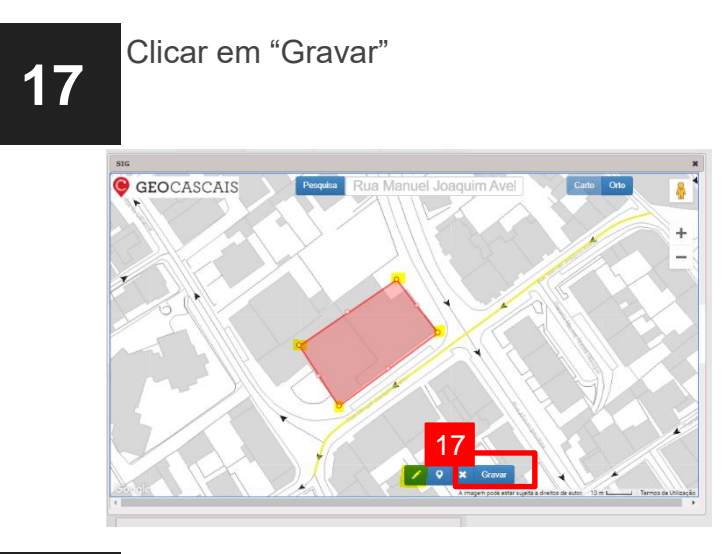

**14**

Inserir o nome da Rua/Praceta/Travessa/Praça do local

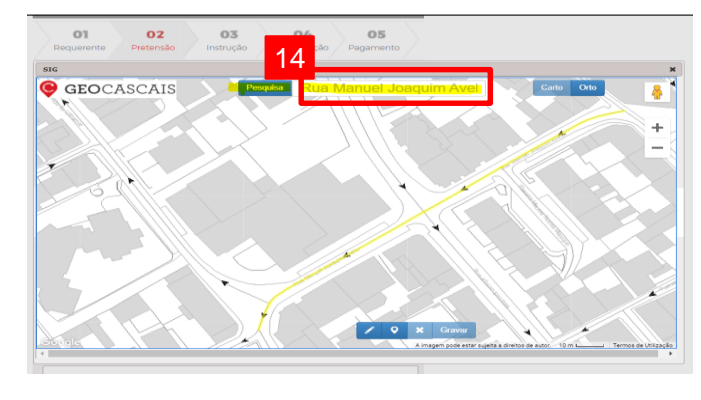

**16** Clicar no ícone  $\triangleright$  para desenhar o polígono e colocar os pontos de maneira a delinear a área pretendida

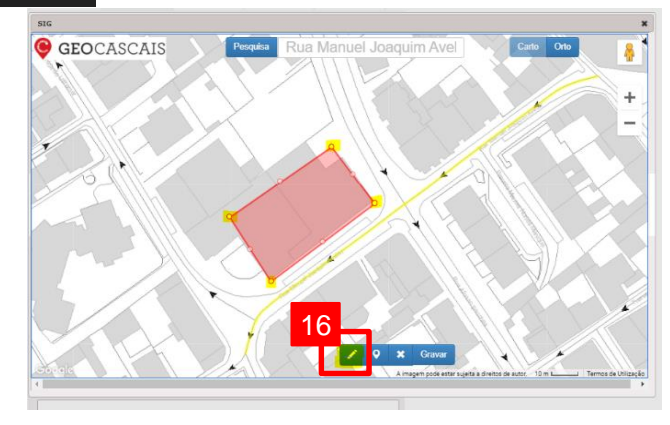

**18**

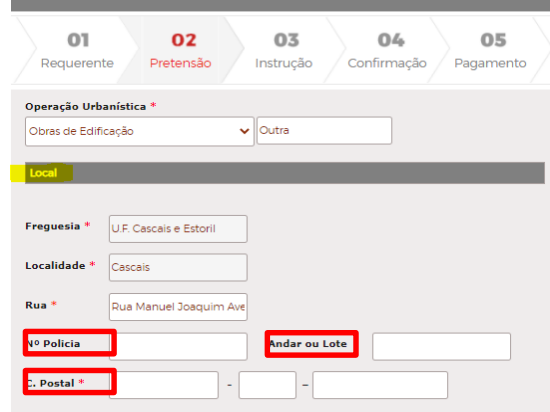

**Certidão para constituição de propriedade horizontal**

**19**

Preencher o código da Certidão Predial Permanente, o nº da Ficha e da Matriz Predial

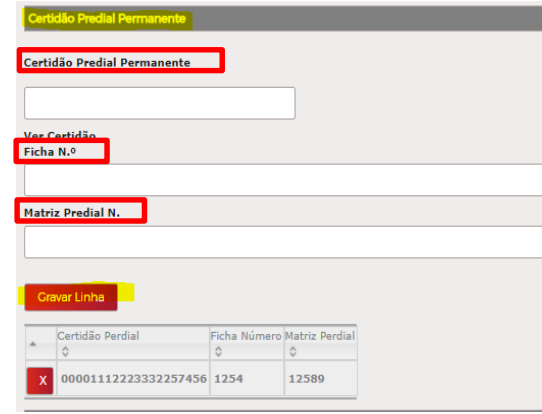

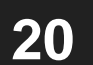

**20** Clicar em "Gravar Linha"

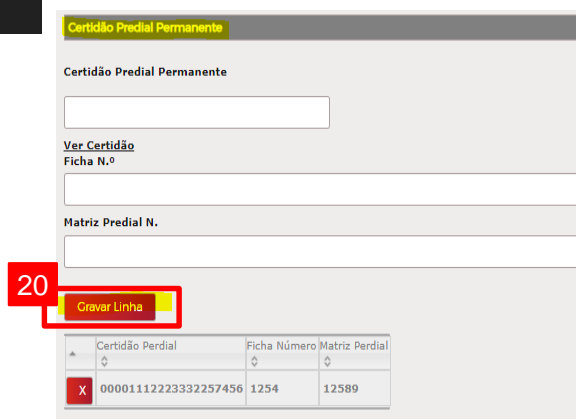

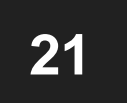

**21** Mencionar o "Número de Frações"

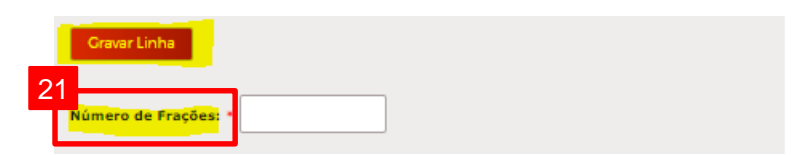

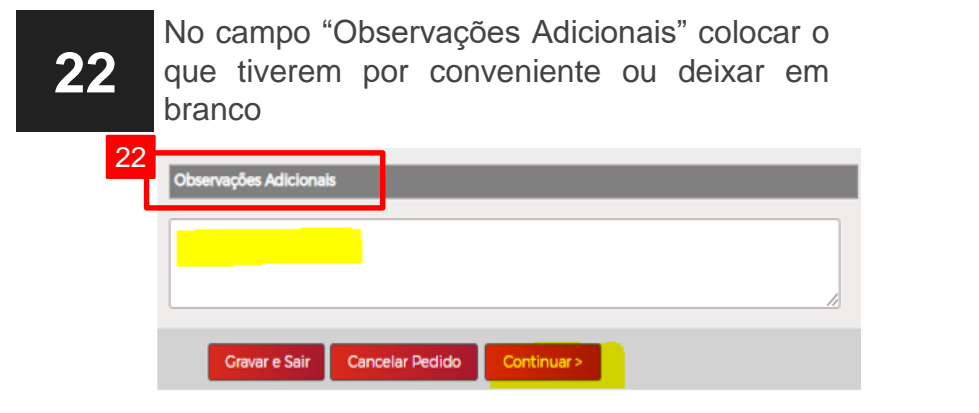

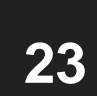

**23** Clicar em "Continuar"

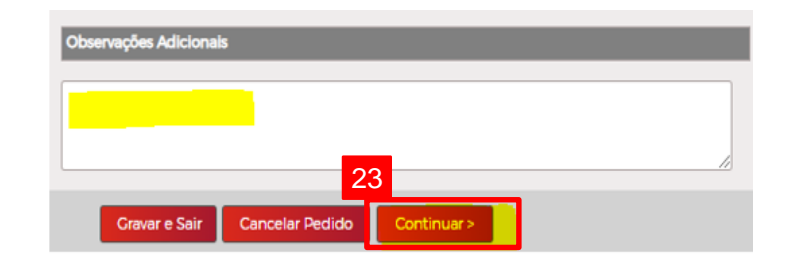

**Certidão para viabilidade construtiva**

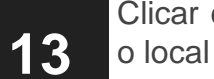

Clicar em "Desenhar Polígono" para obter

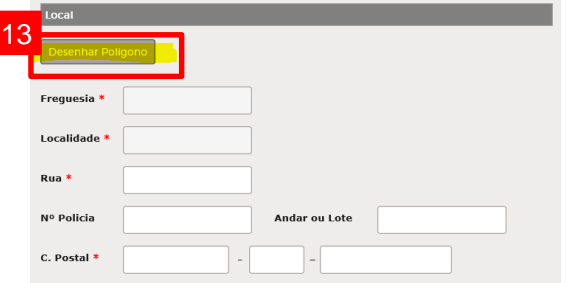

**14**

Inserir o nome da Rua/Praceta/Travessa/Praça do local

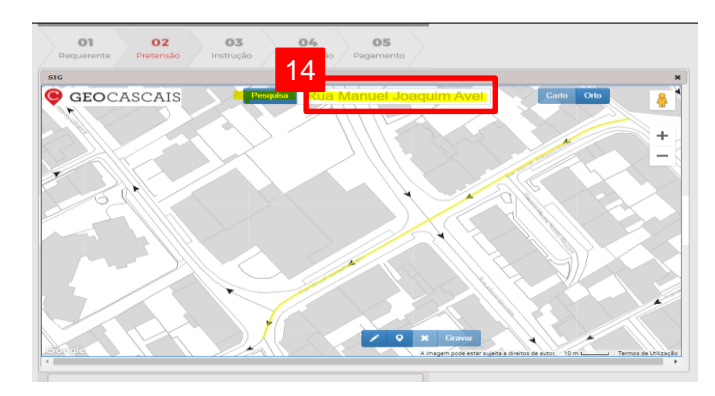

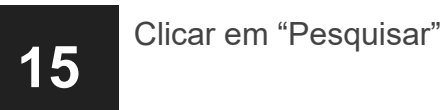

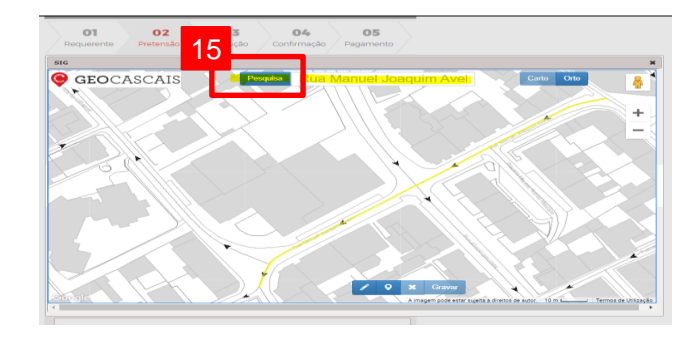

**16**

Clicar no ícone  $\triangleright$  para desenhar o polígono e colocar os pontos de maneira a delinear a área pretendida

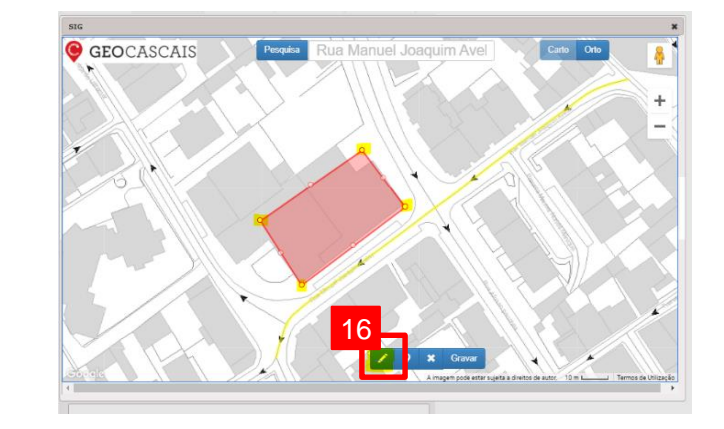

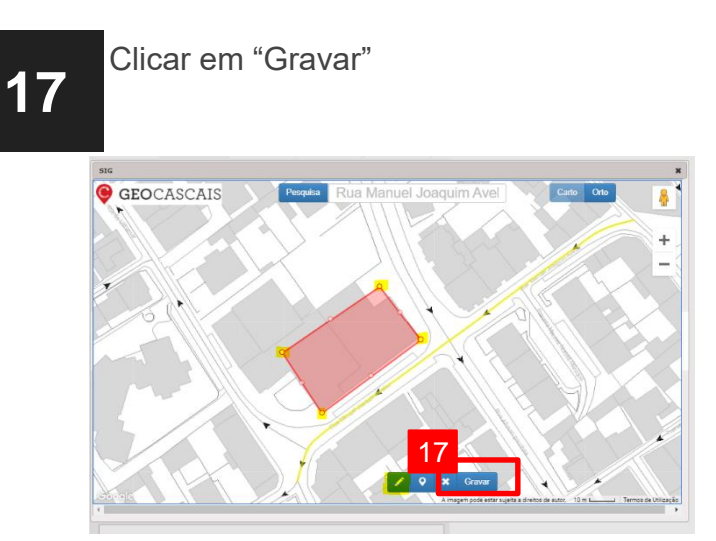

**18**

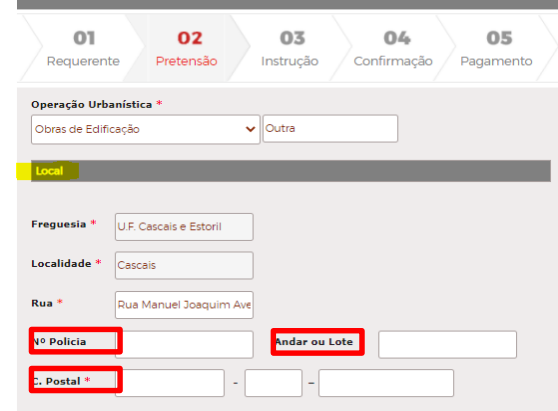

Continuar >

Continuar >

Colocar a "área total" e selecionar se tem **Certidão para viabilidade 21** ou não construção **construtiva Cravar Linha** Preencher o código da Certidão Predial 21**19** Permanente, o nº da Ficha e da Matriz Área Total<sup>\*</sup>  $m<sub>2</sub>$ Predial Com construções O Sem construções dão Predial Permanente Certidão Predial Permanente No campo "Observações Adicionais" colocar o **22** que tiverem por conveniente ou deixar em branco Ficha N.º Matriz Predial N. Observações Adicionais avar Linha Certidão Perdia Ficha Número Matriz Perdial 00001112223332257456 1254 12589 Cancelar Pedido Cravar e Sair Clicar em "Gravar Linha" **20 23** Clicar em "Continuar" tidão Predial Permanent Certidão Predial Permanente Observações Adicionais Ver Certidão Ficha N.º Matriz Predial N. 20 Cravar e Sair Cancelar Pedido Certidão Perdia Ficha Número Matriz Perdial 00001112223332257456 1254 12589

#### **Certidão de compropriedade ou aumento do número de compartes**

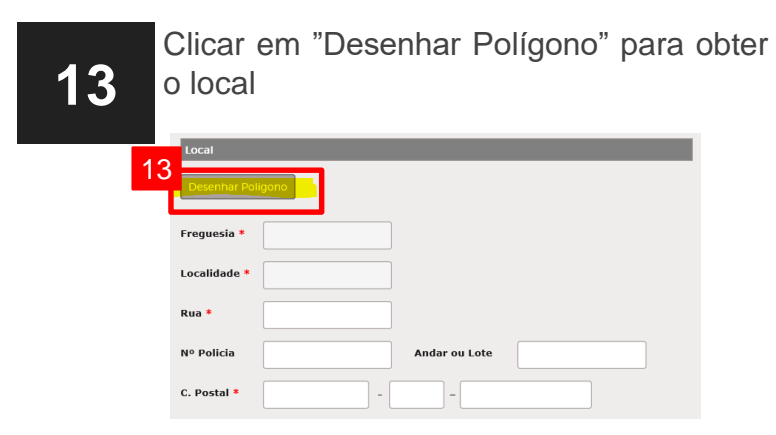

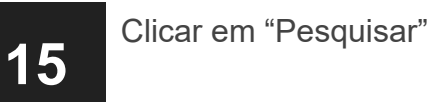

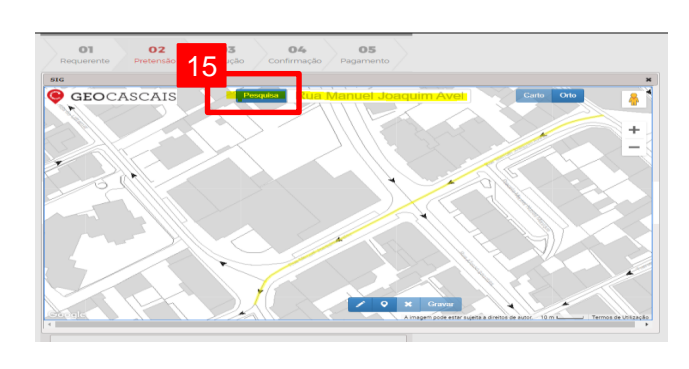

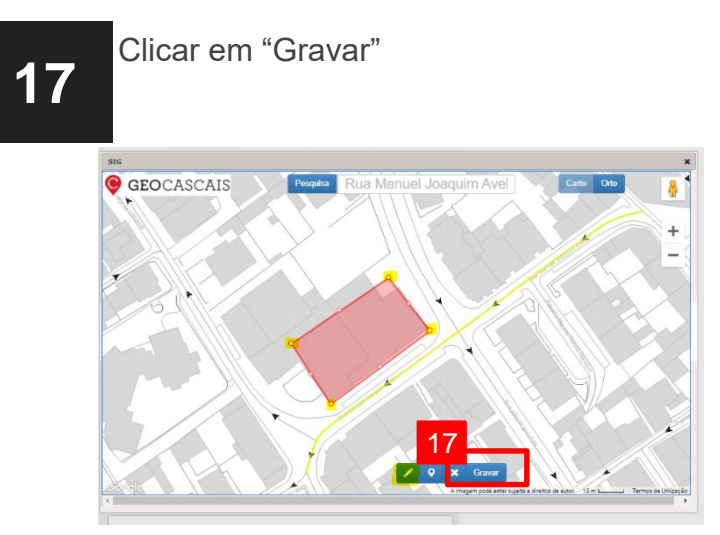

**14**

Inserir o nome da Rua/Praceta/Travessa/Praça do local

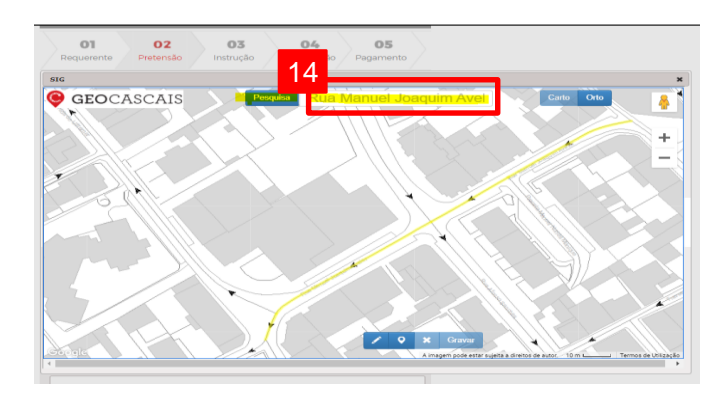

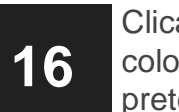

Clicar no ícone  $\triangleright$  para desenhar o polígono e colocar os pontos de maneira a delinear a área pretendida

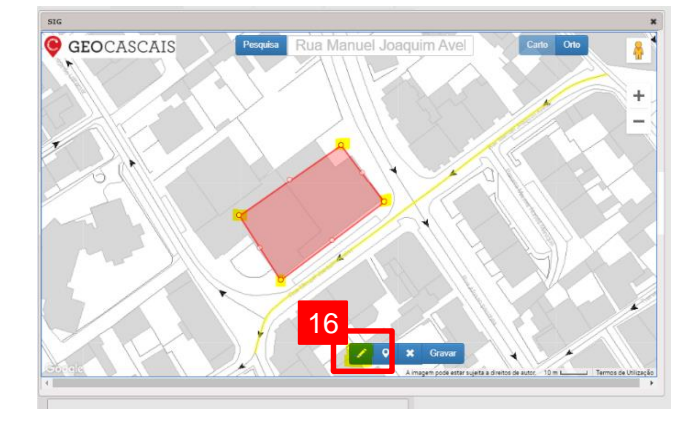

**18**

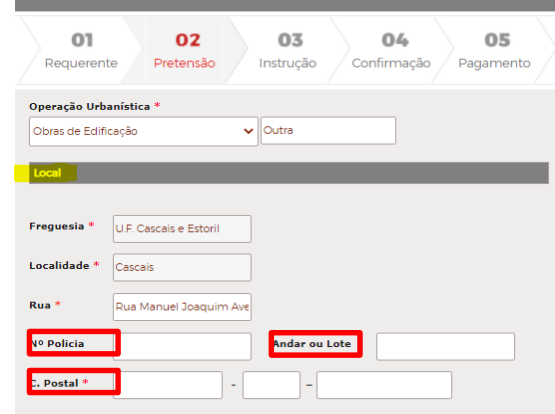

**Certidão de compropriedade ou aumento do número de compartes**

**19**

Preencher o código da Certidão Predial Permanente, o nº da Ficha e da Matriz Predial

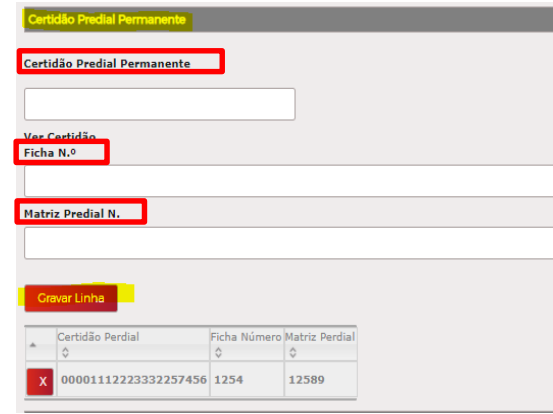

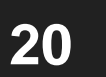

Clicar em "Gravar Linha"

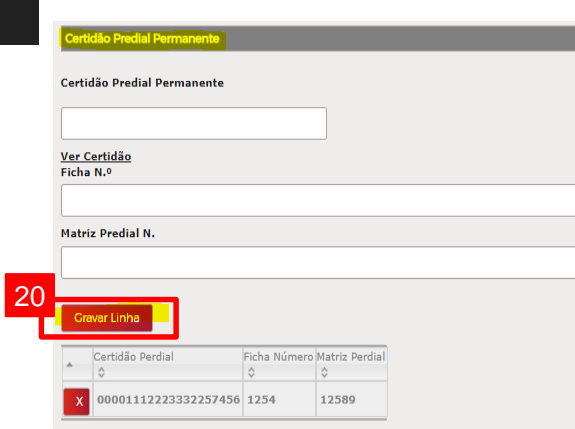

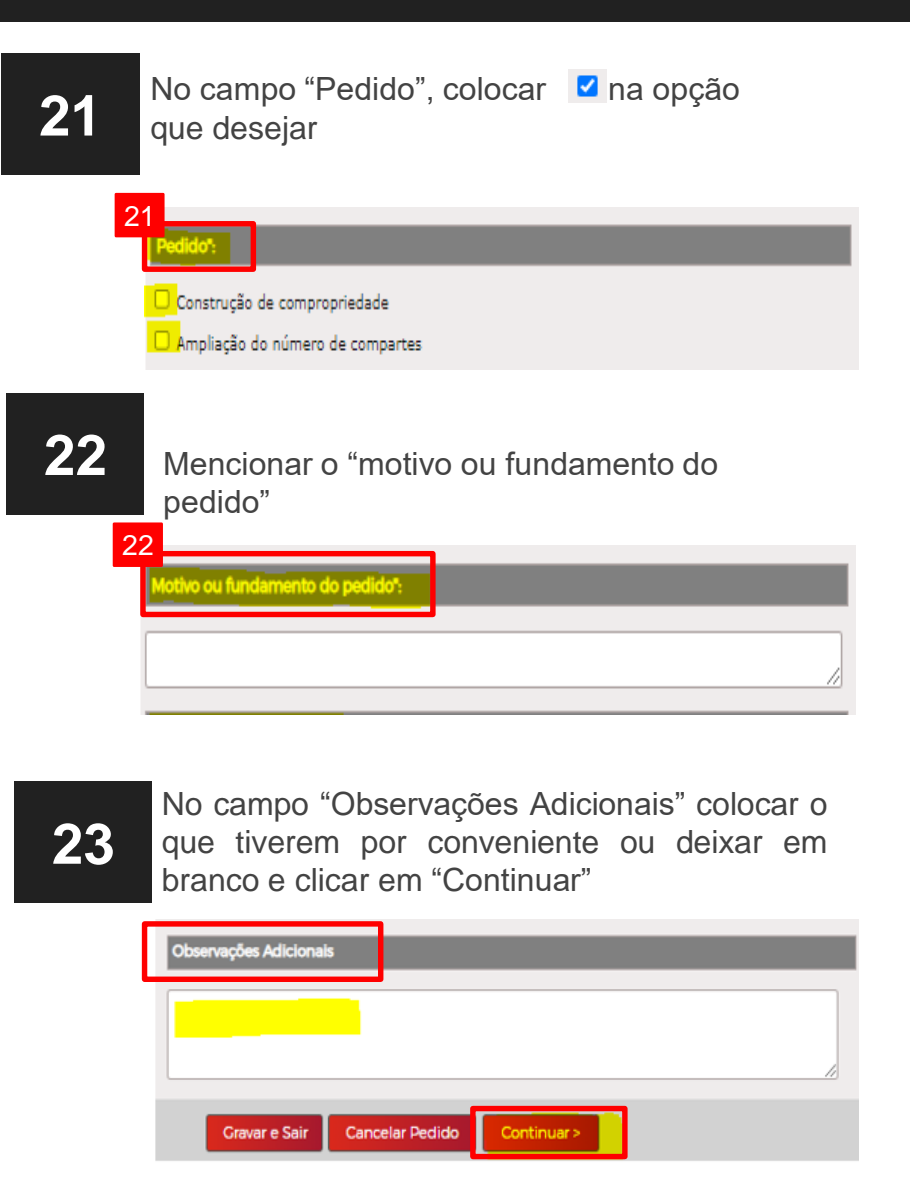

**Certidão de receção de obras de urbanização**

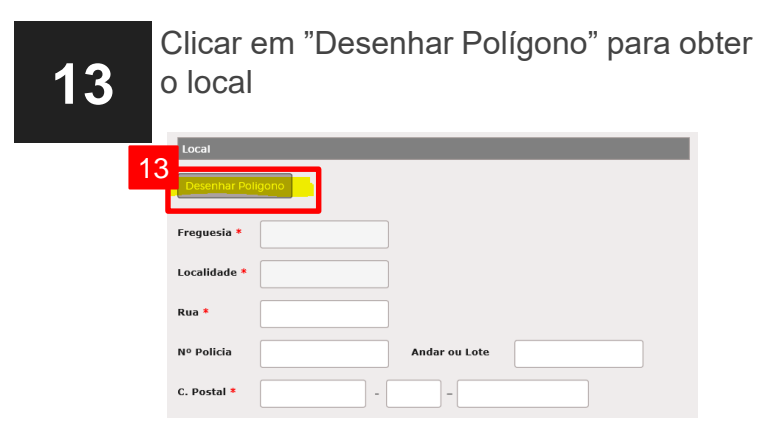

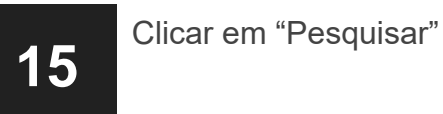

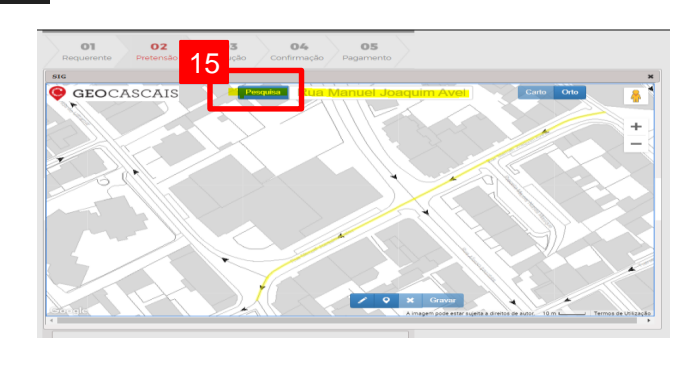

**17** Clicar em "Gravar" GEOCASCAIS 17

**14**

Inserir o nome da Rua/Praceta/Travessa/Praça do local

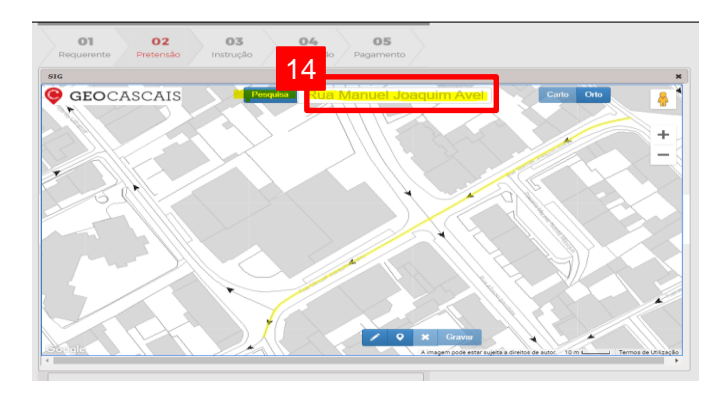

**16** Clicar no ícone  $\triangleright$  para desenhar o polígono e colocar os pontos de maneira a delinear a área pretendida

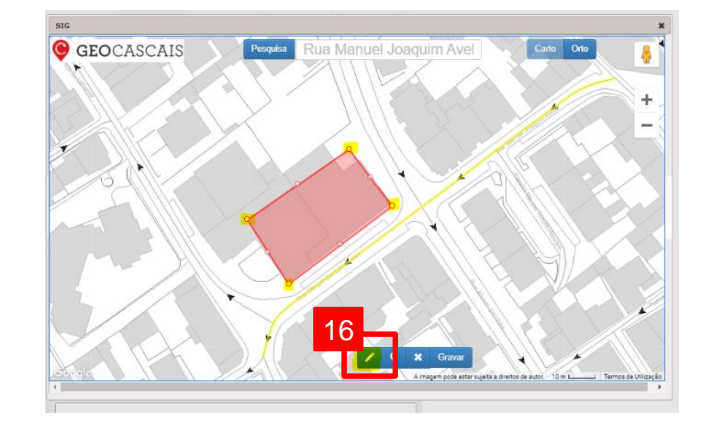

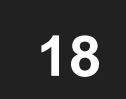

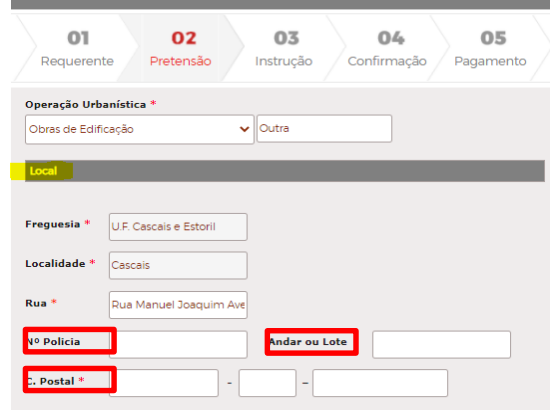

**Certidão de receção de obras de urbanização**

**19**

Preencher o código da Certidão Predial Permanente, o nº da Ficha e da Matriz Predial

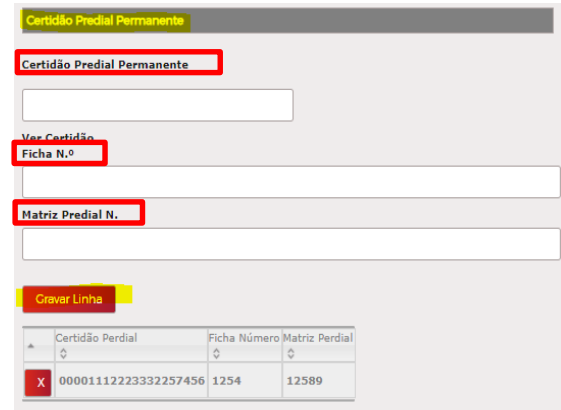

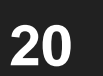

Clicar em "Gravar Linha"

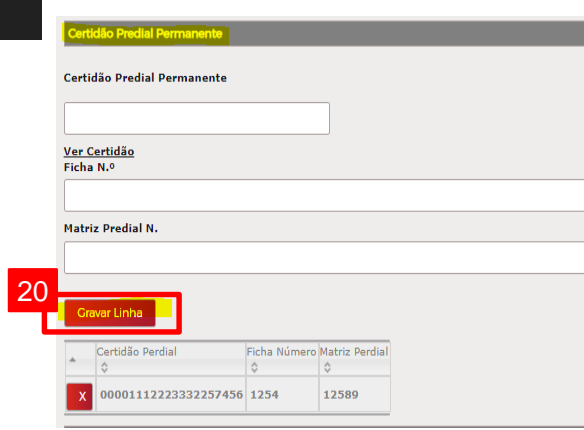

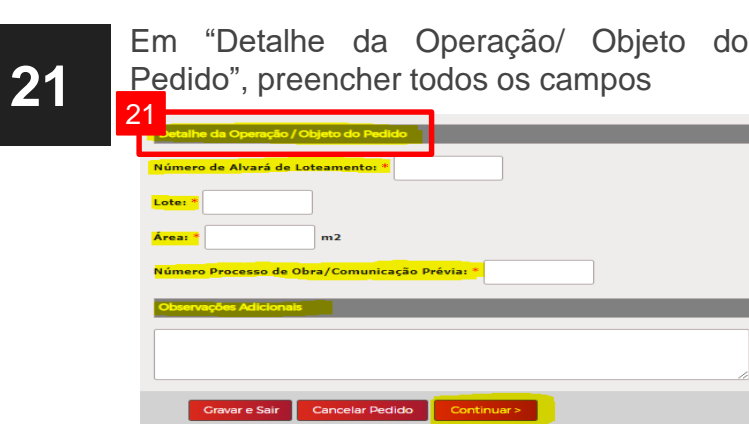

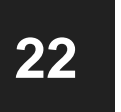

No campo "Observações Adicionais" colocar o que tiverem por conveniente ou deixar em branco

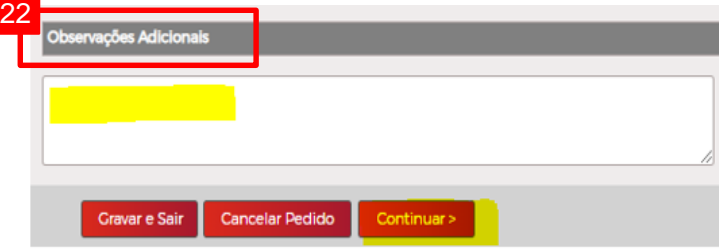

**23** Clicar em "Continuar"

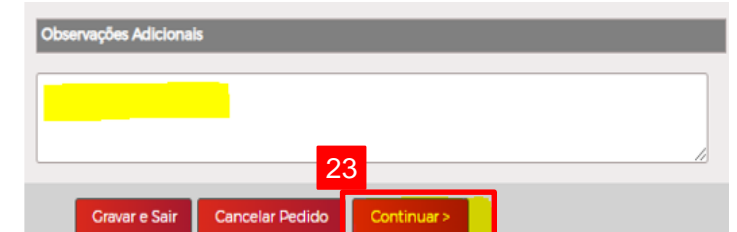

#### **Outras certidões**

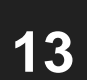

Colocar o conteúdo pretendido no campo "Certidão comprovativa de"

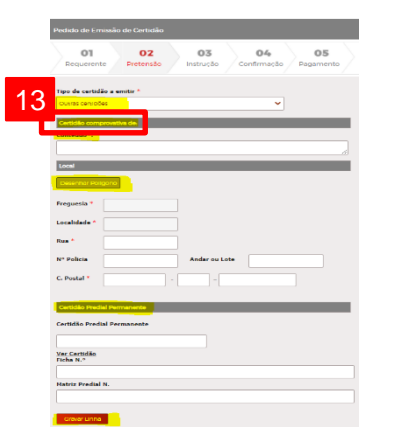

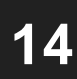

#### Clicar em "Desenhar Polígono" para obter o local

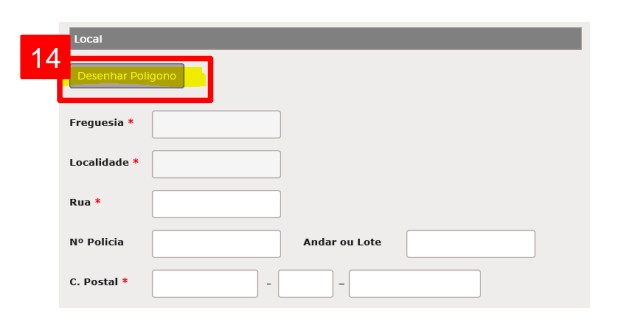

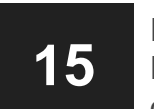

Inserir o nome da Rua/Praceta/Travessa/Praça do local

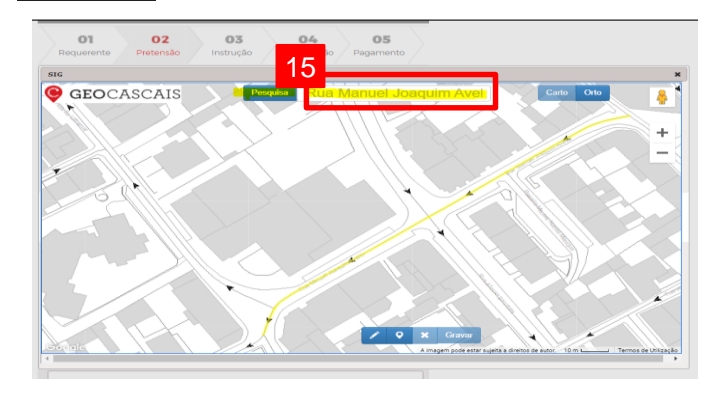

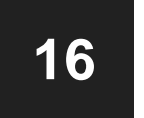

Clicar em "Pesquisar"

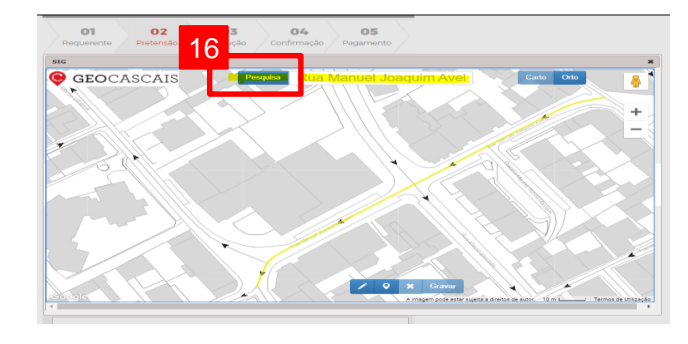

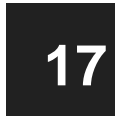

Clicar no ícone  $\triangleright$  para desenhar o polígono e colocar os pontos de maneira a delinear a área pretendida. Clicar em "Gravar" **17**

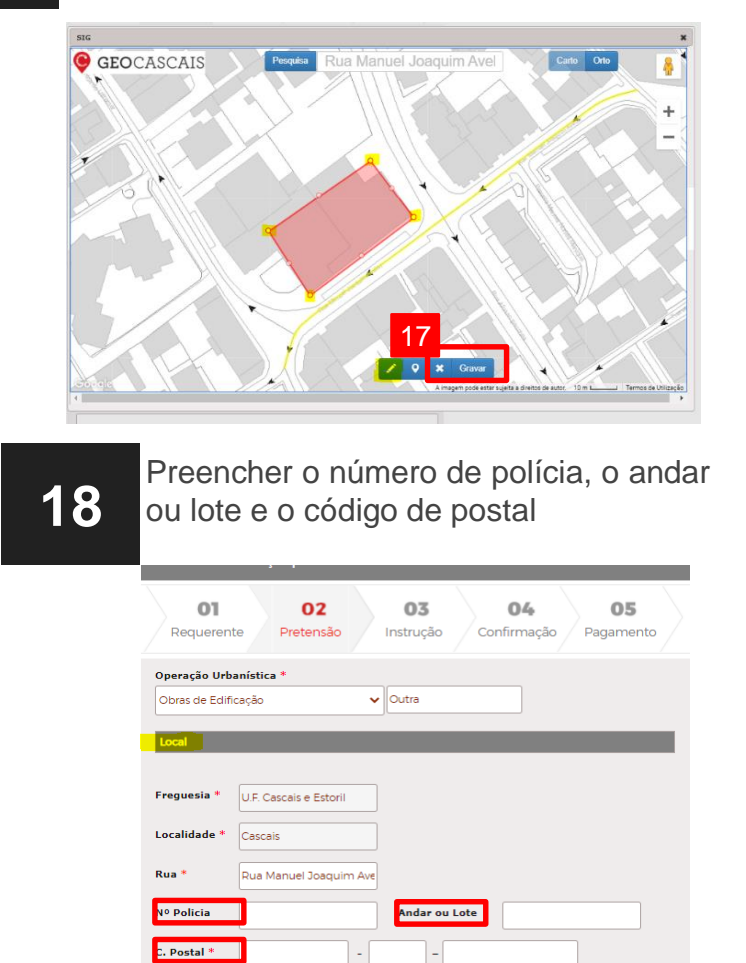

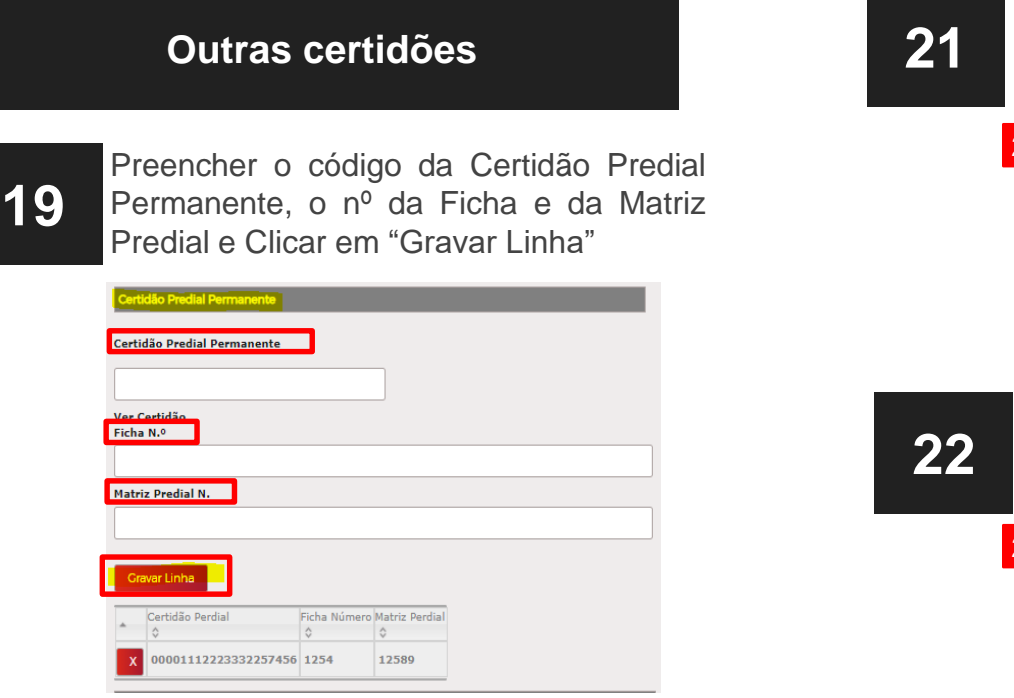

**20** Em "Detalhe da Operação/ Objeto do Pedido", preencher todos os campos

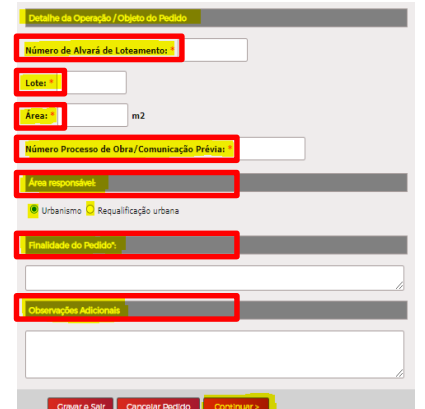

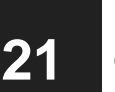

**21** No campo "Área responsável", selecionar "urbanismo" ou "Requalificação Urbana"

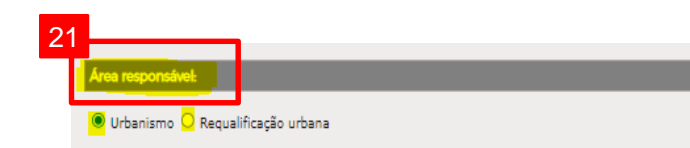

Mencionar a "Finalidade do pedido"

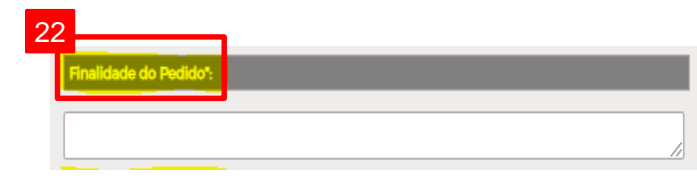

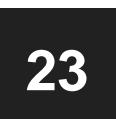

No campo "Observações Adicionais" colocar o que tiverem por conveniente ou deixar em branco e clicar em "Continuar"

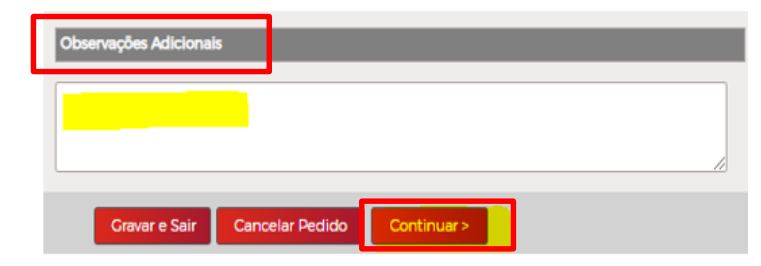

**24** Passo <sup>3</sup> – Instrução Selecionar "Carregar Documentos" para carregar todos os elementos instrutórios em PDF/A para peças escritas e DWFx para peças desenhas, todos assinados digitalmente

**Nota:** Ter em atenção a correta nomenclatura de acordo com a operação urbanística em causa e o ficheiro deve respeitar o tamanho máximo definido nas Normas Técnicas **(1MB por página com máximo de 30MB)**

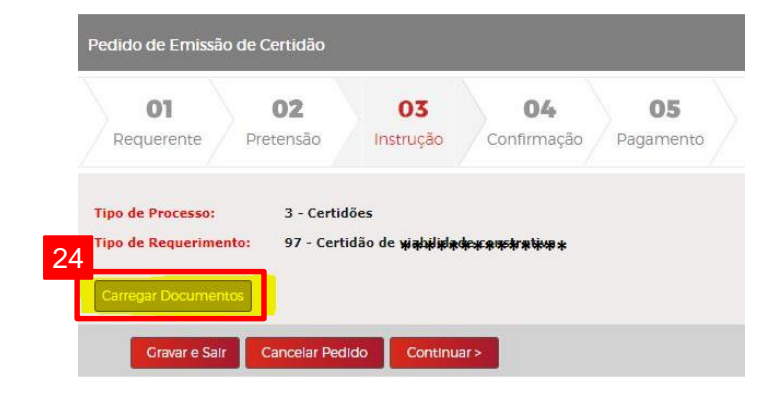

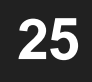

#### 25 Carregamento de ficheiros

- A. Se pretender que os ficheiros tenham uma organização automática nas linhas corretas consoante as nomenclaturas, será necessário instalar o Microsoft Silverlight
- B. Se pretender carregar os ficheiros um a um, clicar em "Prefiro utilizar o controlo de carregamento normal"

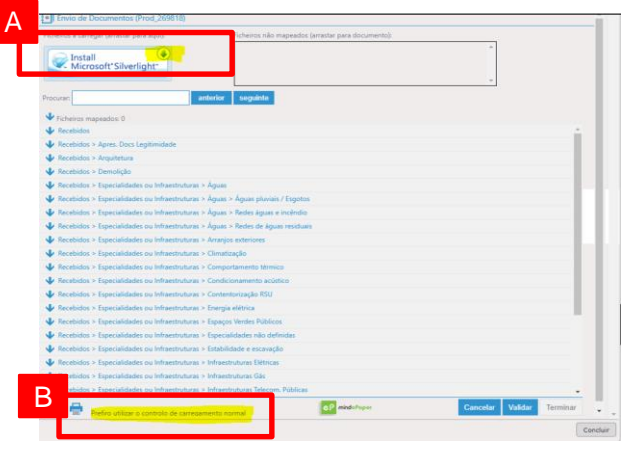

**26**

No modo automático (Silverlight) Clicar em "Browse" **28**

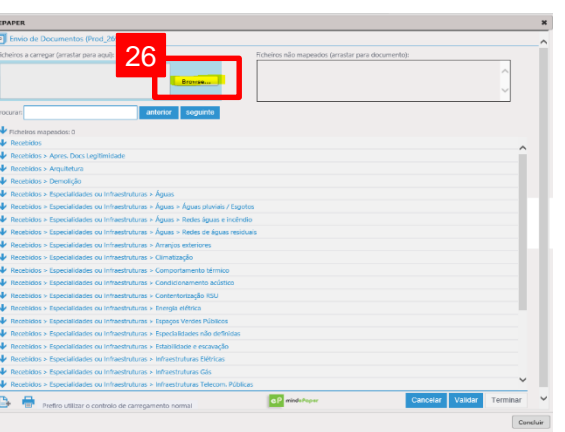

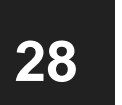

Clicar em "Adicionar documentos" no ícone  $\mathbb{B}$  em caso de necessidade de duplicar linhas.

**Nota:** Os ficheiros podem ser arrastados da caixa "Ficheiros não mapeados" para as respetivas linhas (a)

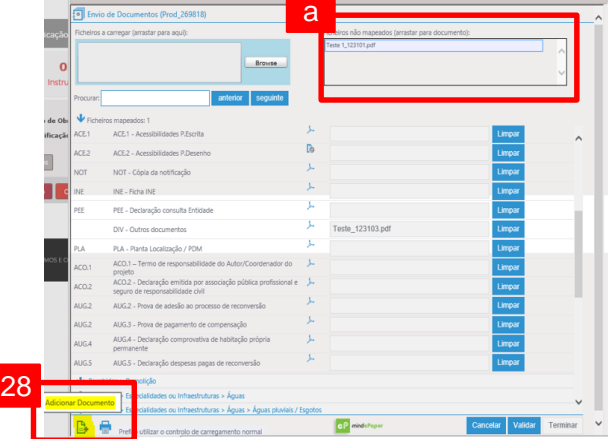

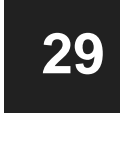

#### Clicar em "Validar"

**Nota:** Caso os ficheiros não estejam conformes (devidamente formatados e assinados):

- A. Clicar em "Apagar", passando os ficheiros para a caixa "Ficheiros não mapeados"
- B. Corrigi-los e voltar a carregar

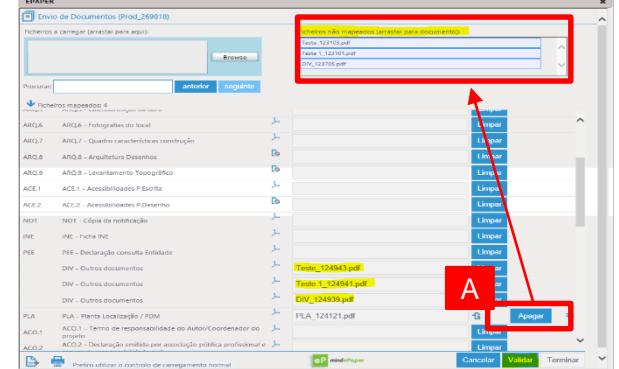

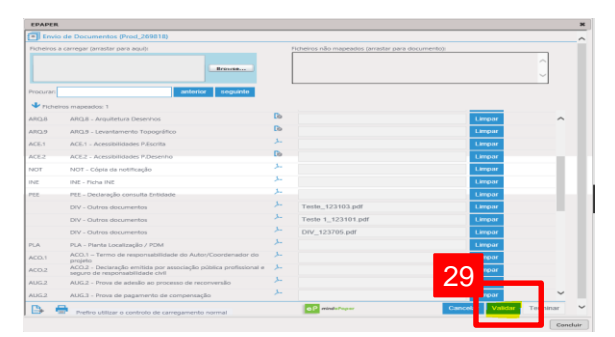

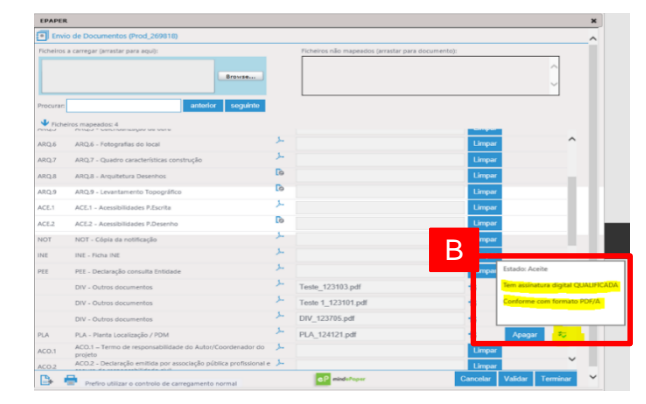

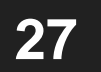

No modo manual clicar em "Escolher No modo manual clicar em "Escolher | 29<br> **27** ficheiro" e selecionar o ficheiro que se pretende carregar

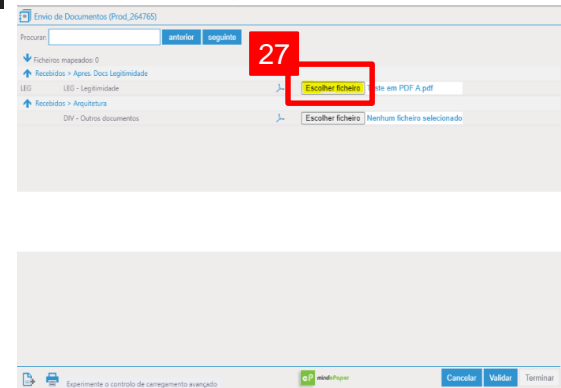

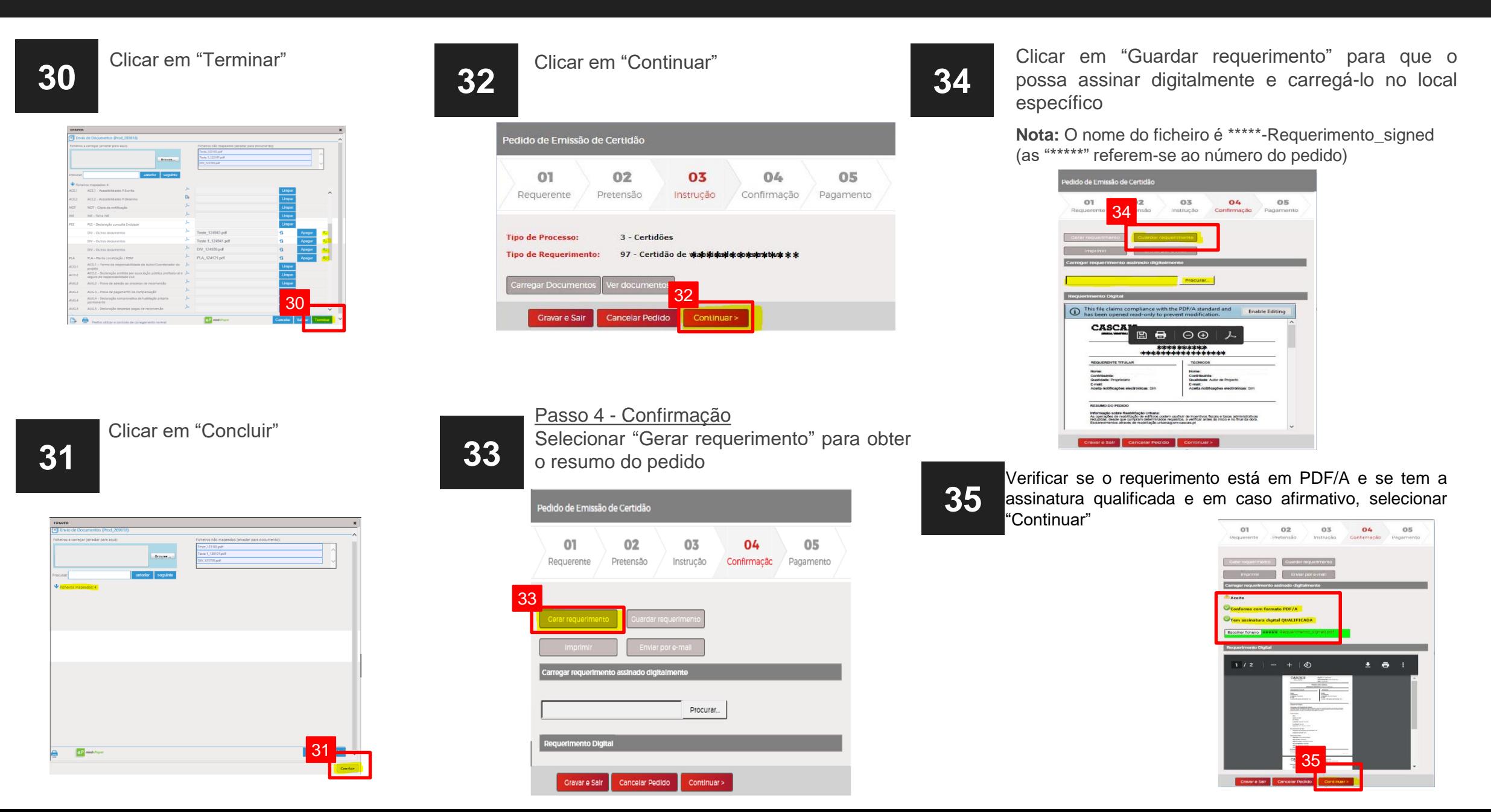

#### Passo 5 – Pagamento

**36**

A plataforma neste passo final efetua os cálculos de forma automática.

Clicar em "Proceder a Pagamento"

**Nota:** O pagamento é efetuado por referências multibanco

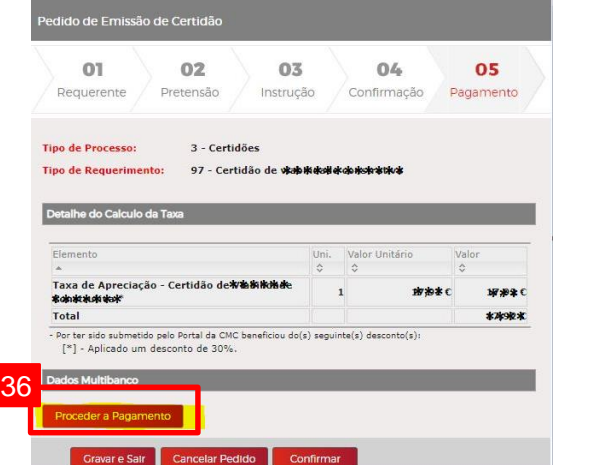

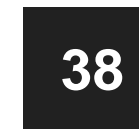

O pedido fica pendente de pagamento até liquidar as taxas com as referências multibanco. Após o pagamento a fatura será emitida no dia útil seguinte

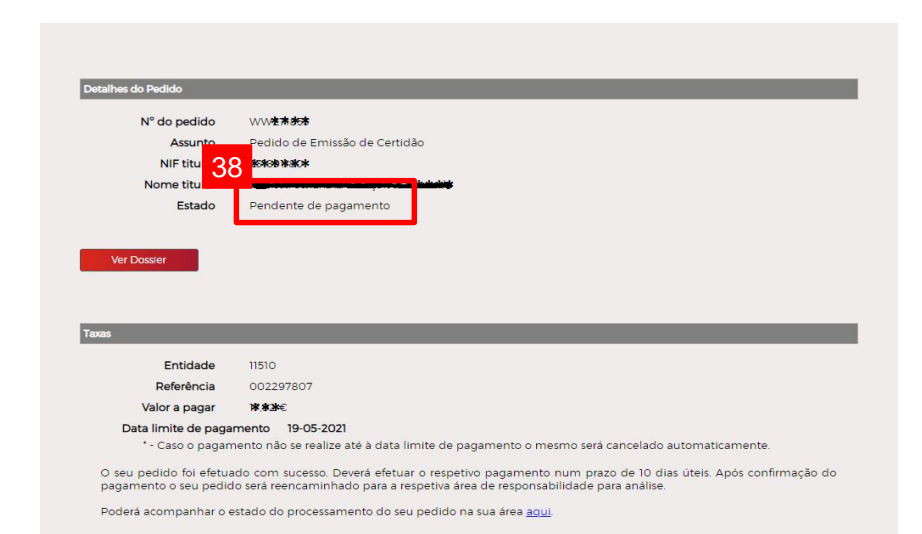

Clicar em "Confirmar" para finalizar o pedido

**37**

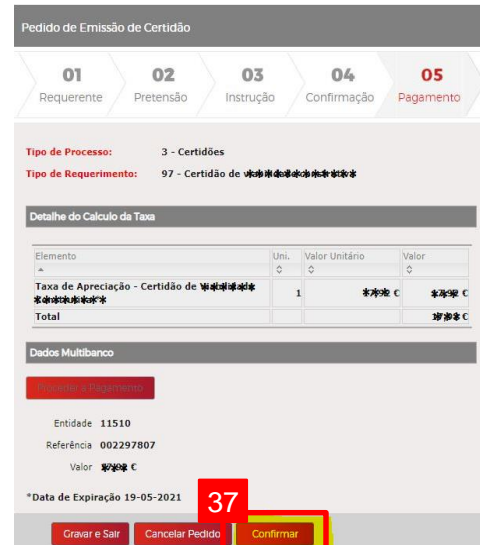

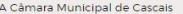